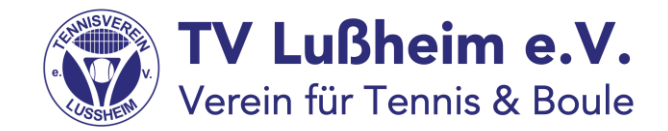

# Spielen mit Gästen

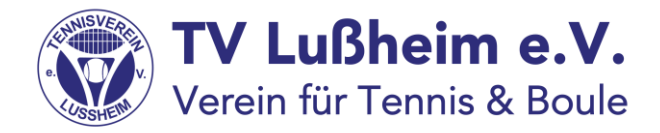

### Grundsätzliches

- Seit 2020 sind Platzbuchungen nur noch über die App von Playsports möglich. Wer kein Smartphone besitzt kann die Buchungen übers Internet vom PC aus vornehmen oder über den Tablet, der im Clubhaus aushängt.
- Platzbelegungen werden ausschließlich nur noch digital vorgenommen. Dazu gibt es ab jetzt die Möglichkeit, die Plätze im voraus von zu Hause aus zu buchen. Die Vorausbuchung ist für die Dauer von 24 Stunden möglich.
- Für eine Einzelbuchung ist eine Dauer von 60 Minuten hinterlegt. Selbstverständlich könnt Ihr weiterhin so lange auf dem Platz bleiben, bis jemand kommt und auf diesem Platz nach Ablauf der 60 Minuten spielen will.
- Einen weiteren Belegungseintrag könnt Ihr erst dann machen, wenn die 60 Minuten vorbei sind.
- Analog gilt das auch für die Doppel, wobei in diesem Fall eine Zeitdauer von 90 Minuten zu Grunde gelegt wird.

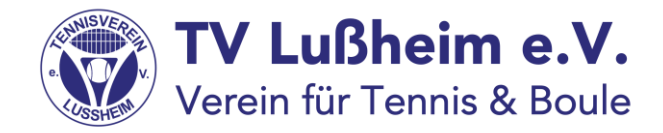

### Grundsätzliches

- Künftig gibt es 2 Möglichkeiten, wie das Spielen von Gastspielern abgerechnet werden kann.
- Die bevorzugte Variante ist die unbare Abrechnung. In diesen Fällen kostet das Spielen mit Gästen weiterhin 8.- € pro Gast. Wie das geht, ist unter Punkt 1 "unbare Abrechnung von Gästen" beschrieben
- Weiterhin kann die Abrechnung in bar erfolgen. In diesen Fällen kostet das Spielen mit Gästen ab diesem Jahr 10.- € pro Gast. Wie das geht, ist unter Punkt 2 "Barabrechnung von Gästen" beschrieben
- In beiden Fällen ist **immer** eine Buchung der Plätze über das digitale Buchungssystem erforderlich.

### 1. Unbare Abrechnung von Gästen

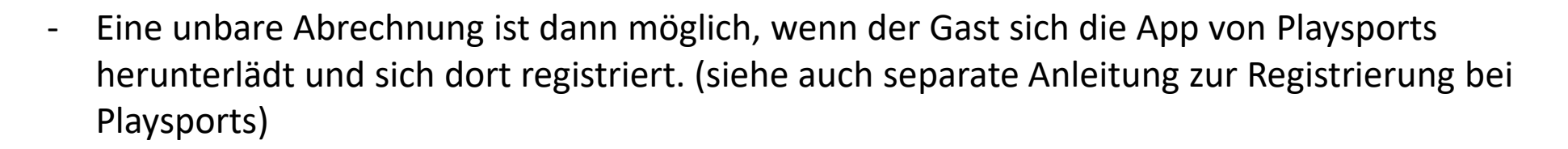

TV Lußheim e.V. Verein für Tennis & Boule

- In der App hinterlegt der Gast eine Zahlungsmethode. Dazu tippt er auf das Symbol "Profil" rechts unten, wählt anschließend das Symbol "Zahnrad" für seine Einstellungen, tippt auf "Abrechnung" und anschließend auf "Zahlungsart" und fügt eine neue Zahlungsart hinzu. Im Moment stehen die Abrechnungsarten "Kreditkarte" und "SEPA" für Abbuchungen zur Auswahl
- Anschließend "folgt" der Gast dem Mitglied. Wie das geht, wird auf der nächsten Seite beschrieben.
- Das Clubmitglied lädt den Gast dann zu einer Buchung ein und der Gast bestätigt die Buchung. Siehe dazu auch die separaten Beschreibungen zum Buchung von Plätzen auf unserer Anlage.

#### TV Lußheim e.V. 1. Unbare Abrechnung von Gästen Verein für Tennis & Boule einem Clubmitglied folgen

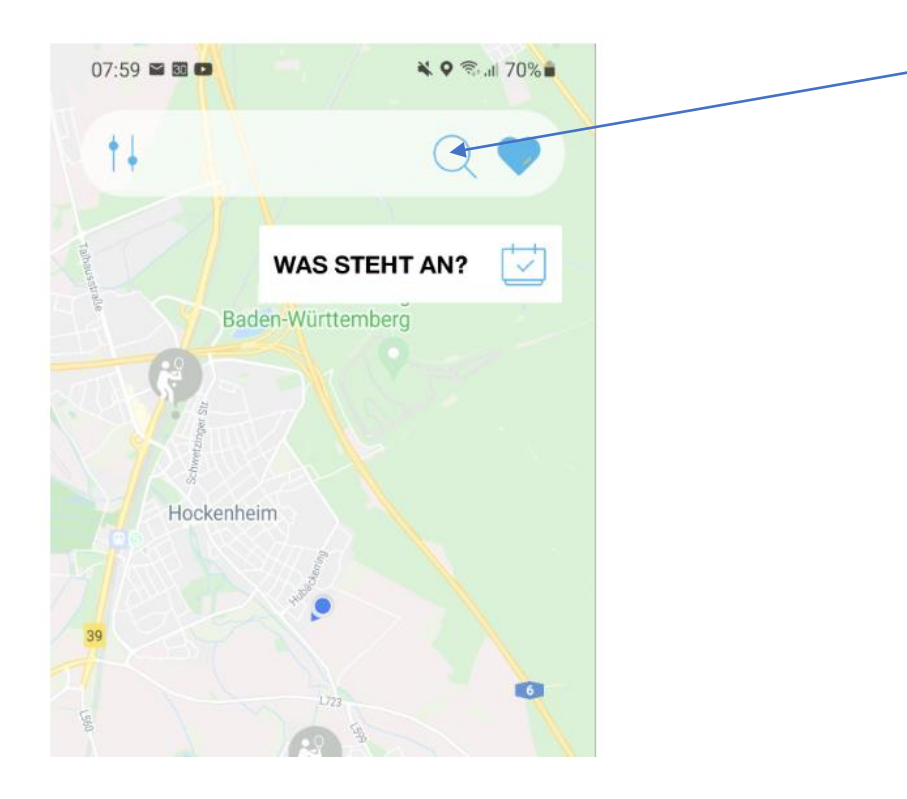

Der Gastspieler öffnet die App und tippt die Suchfunktion (Lupensymbol) an

#### TV Lußheim e.V. 1. Unbare Abrechnung von Gästen Verein für Tennis & Boule einem Clubmitglied folgen

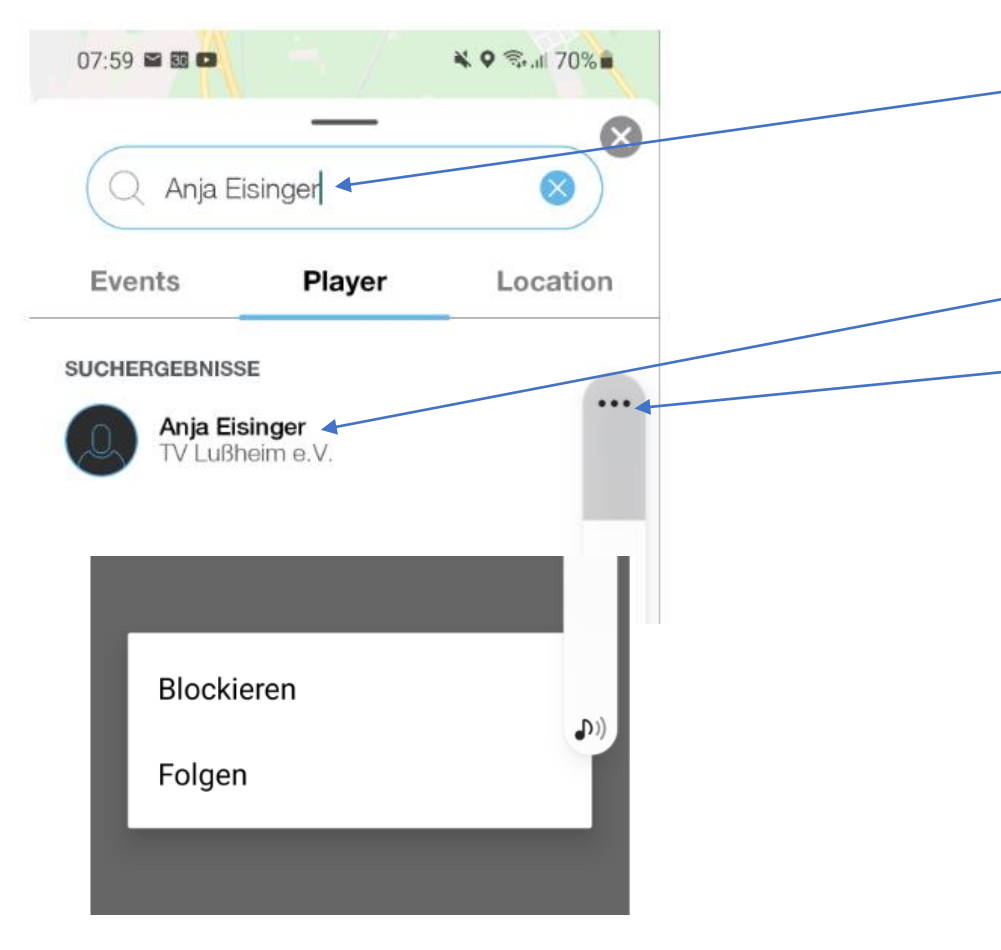

- Der Gastspieler gibt den Namen des Mitglieds in die Suchzeile ein
- Anschließend wählt er die Option "Player" aus und als Suchergebnis erscheint der Name unseres Mitglieds in der Ergebnisliste
- Jetzt bitte auf dieses Symbol tippen und es erscheint ein neues Fenster

Jetzt nur noch auf "Folgen" tippen und die Buchung kann gestartet werden.

## 2. Barabrechnung von Gastspielern

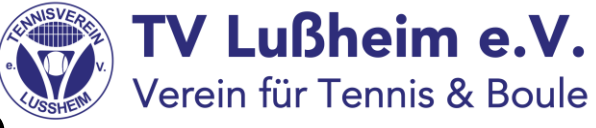

- Auch wenn die Abrechnung der Gastspieler in bar erfolgen soll, ist eine Buchung des Platzes über unser Buchungssystem **vorab** notwendig. Dazu haben wir für die Gastspieler sog. Dummys in Playsports angelegt. Das sind im Moment 4 Stück und sie tragen den Namen Tvlgast1, Tvlgast2, Tvlgast3, Tvlgast4
- Bei der Buchung gehst Du zunächst einmal ganz normal vor. Als Mitspieler wählst Du dann einen der obigen Dummy-Namen aus. Sollte der Hinweis kommen, dass die Buchungsminuten aufgebraucht sind, dann spielt unter diesem Dummy in den nächsten 24 Stunden bereits ein anderer Gast. In diesem Fall nimmst Du dann den nächsten Dummy.
- Um die Buchung zu bestätigen, ist anschließend erforderlich, dass Du Dich kurz mit dem Dummy- Namen bei Playsports anmeldest. Dazu gehe am Besten über das Dashboard im Internet unter folgender Webadresse:<https://locations.playsports.world/>. Das Gleiche geht auch über das Tablet, das im Clubhaus aushängt.
- Solltest Du nach unserer Vereinsnummer mal gefragt werden. Sie lautet: 11340

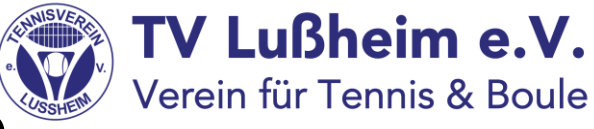

### 2. Barabrechnung von Gastspielern

- Für die Anmeldung in Playsports benötigst Du die Mailadresse und das Kennwort. Die lauten folgendermaßen:

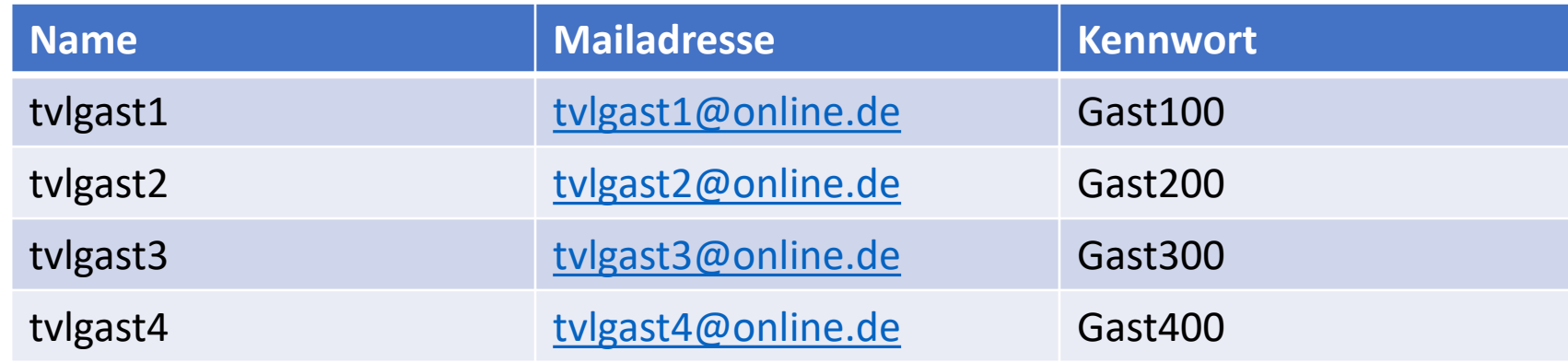

- Wenn Du Dich angemeldet hast, dann nimm die Buchung an und die Platzreservierung ist jetzt erledigt
- Für die Abrechnung gehe vor, wie bisher auch. Trage in den Ordner Namen des Gastes, Datum und Uhrzeit. Hinterlege dann die 10 Euro im Clubhaus oder bezahle den Betrag bei einem der Vorstandsmitglieder.

### **TV Lußheim e.V.**<br>Verein für Tennis & Boule 3. Abrechnung wenn ein passives Mitglied mit einem Gastspieler spielt

- In diesem Fall ist so vorzugehen, wie unter Punkt 2 beschrieben. Der einzige Unterschied: Das passive Mitglied meldet sich ebenfalls als Gastspieler an und für beide Spieler ist die Gastspielgebühr von jeweils 10.- € zu entrichten.
- Im Buchungssystem spielt quasi damit Gast1 mit Gast2